# **Field campaign**

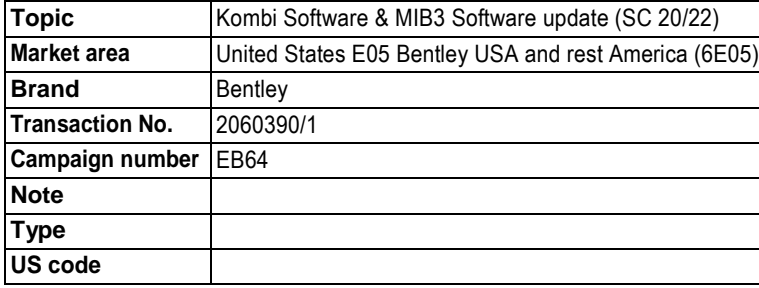

# **Vehicle data**

## **Bentayga**

## **Sales types**

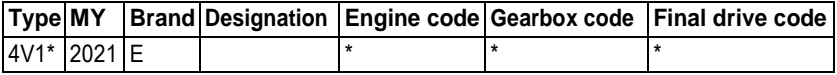

### **Chas is numbers**

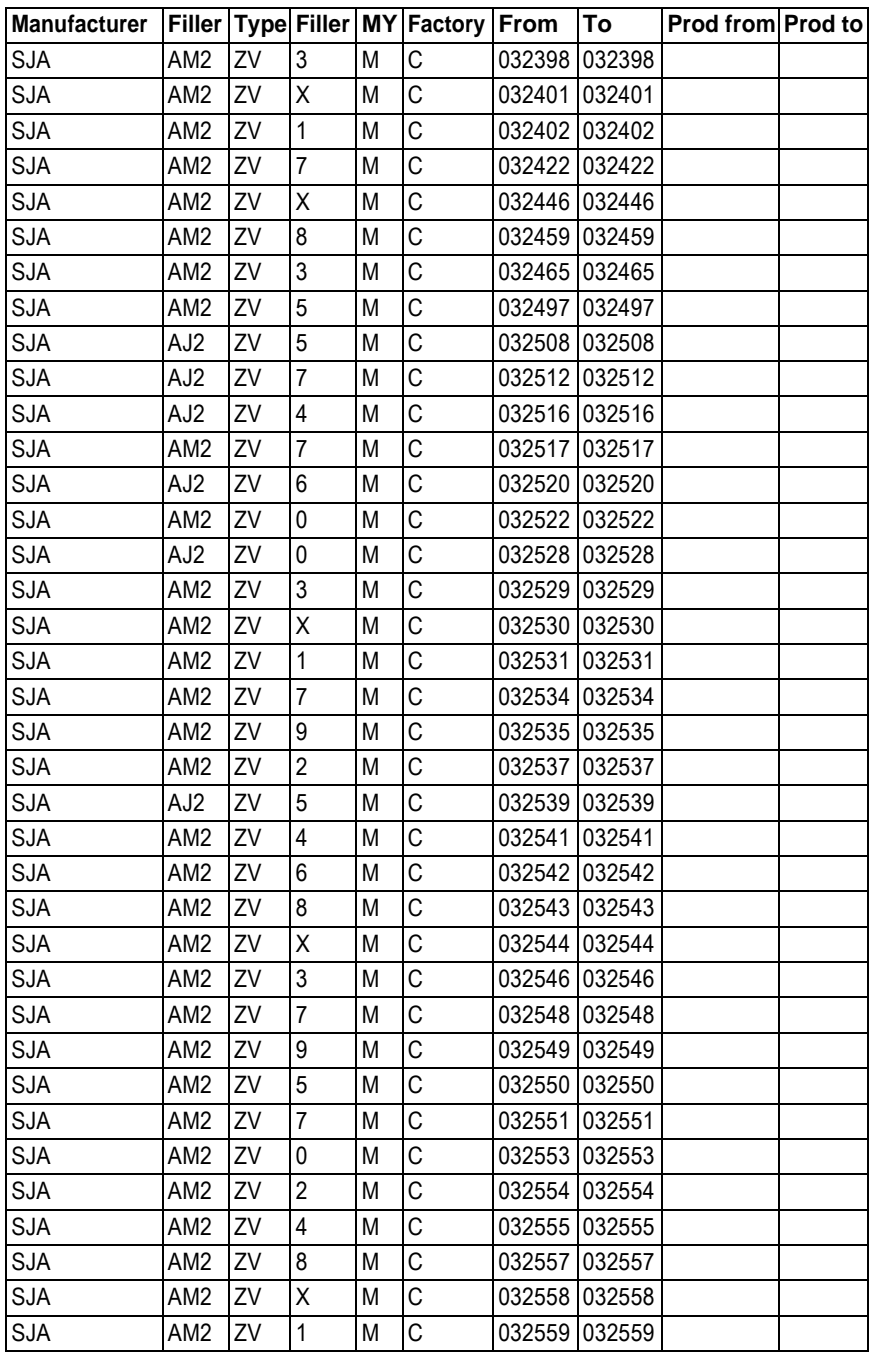

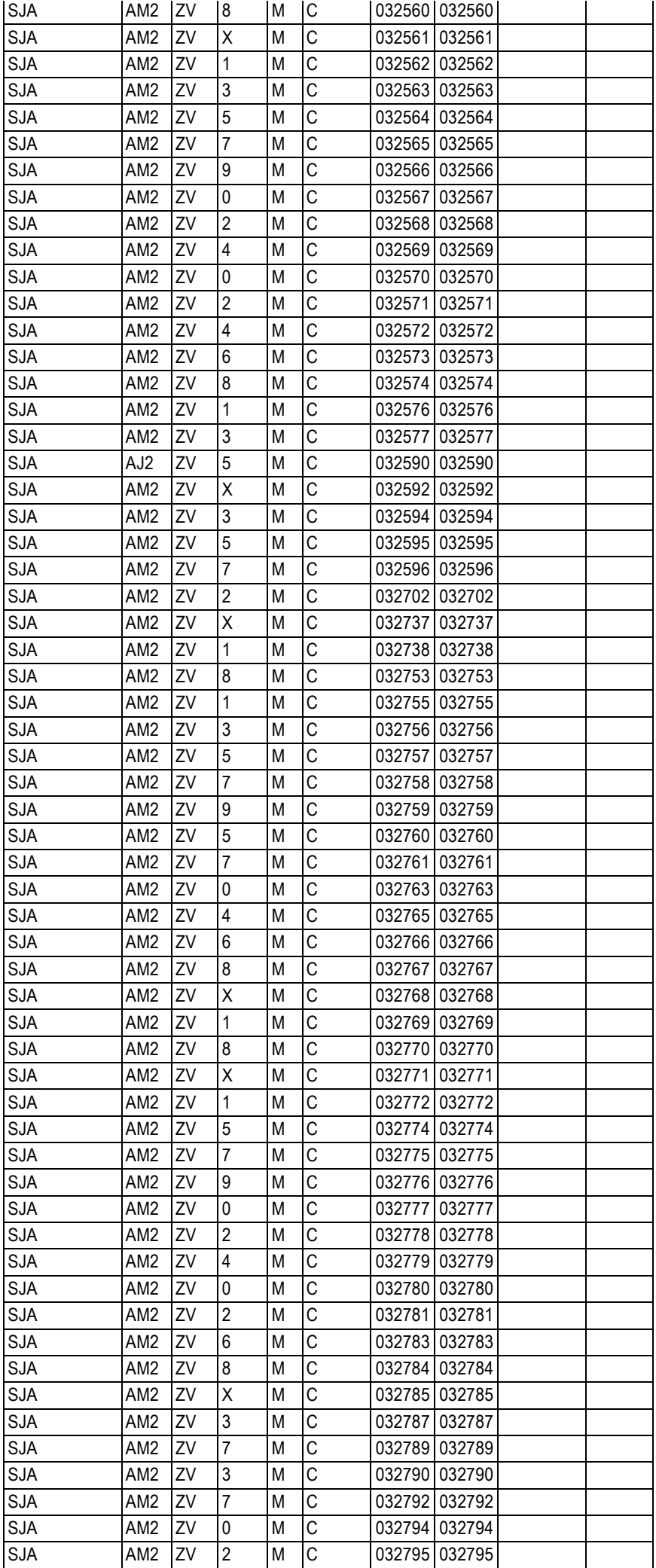

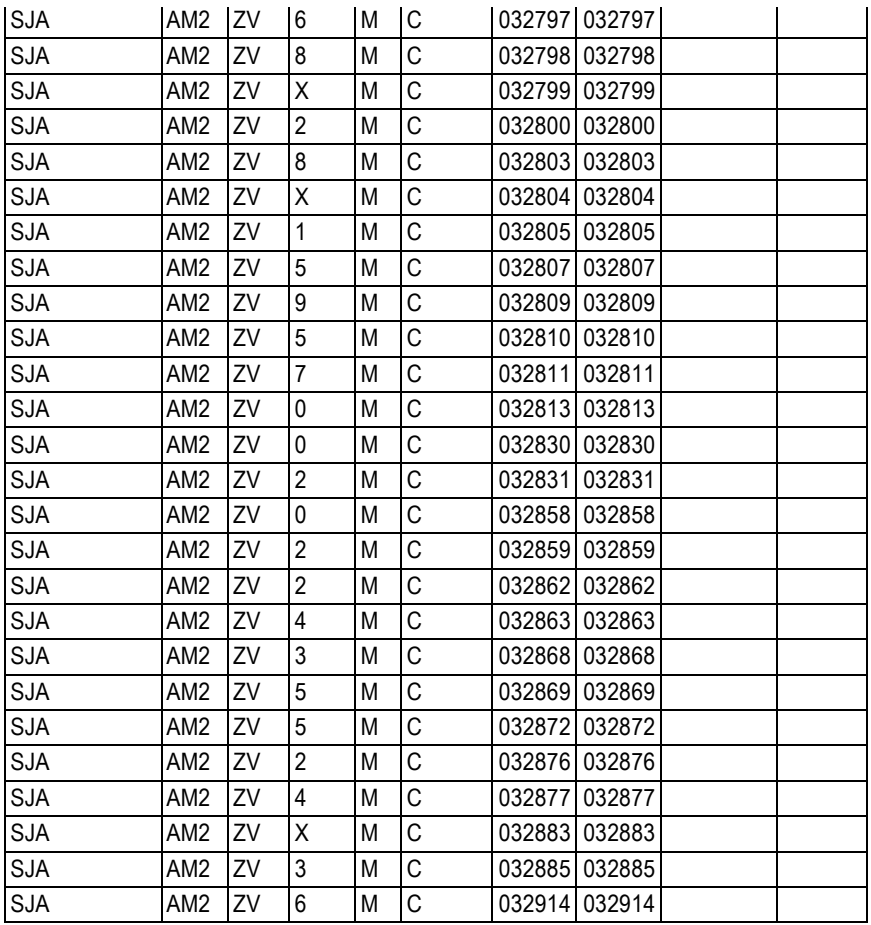

# **Documents**

**Document name** master.xml

## Technical background

Incorrectoutside air temperature displayed, the issue relates to an incorrect algorithmused by the supplier *NOTE: The temperature is incorrect in Fahrenheit only, the temperature is correct when displayed in Celsius*  Update also required to improve the performance of Sirius XM radio

## Remedy

Software updates to Electronic information systems control unit 1 (J794) MIB 3 and the Drivers instrument panel (DIP) (J285)

## Customer notification

Please ensure that all affected vehicles are checked and repaired during the PDI process

## Warranty accounting instructions

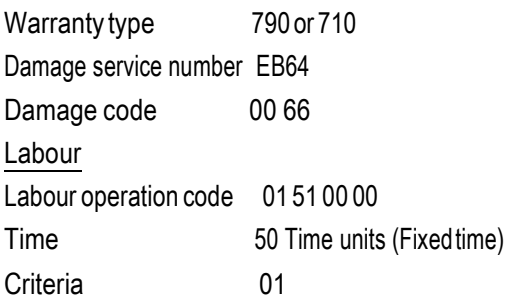

## Genuine parts

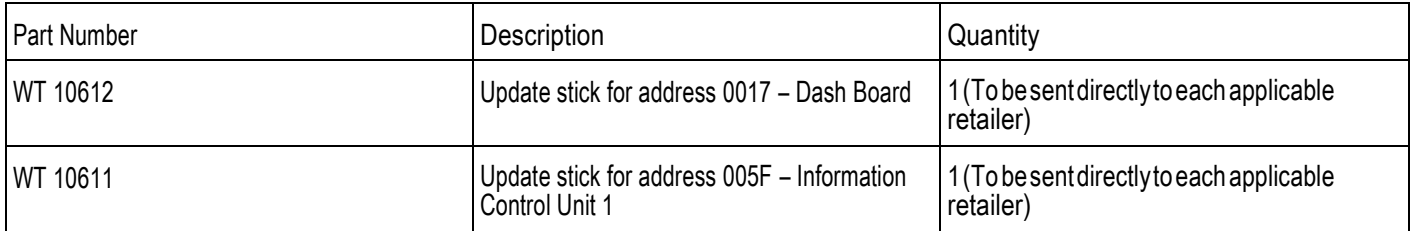

## Parts supply

The USB-C sticks will be dispatched to each applicable retailer

NOTE:TheUSB-Csticksdonotrequiretobeorderedbytheretailer

## Parts despatch control

Not applicable

## Repair instructions Notes

## Technical background

Incorrectoutside air temperature displayed, the issue relates to an incorrect algorithmused by the supplier

*NOTE: The temperature is incorrect in Fahrenheit only, the temperature is correct when displayed in Celsius* 

Update also required to improve the performance of Sirius XM radio

## **Check**

Ifthe vehicle is not already listed as repaired in the "Repair history" (in Elsa Pro) refer to the Identification section and check the presence of a blue paint mark next to the OBD port

Should neither be evident ("Repair history" or applicable paint mark) carry out the required work in accordance with these in structions

## Notes **Repair instructions**

## Genuine parts

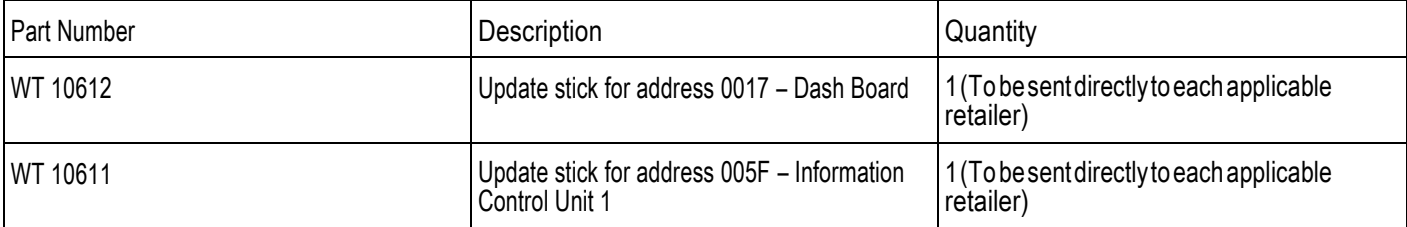

Tools

NOTE: The two USB-C sticks should be reused on all affected vehicles

**Work** 

Software updates

Pre- requisites

The PDI MUST be completed prior to running the following software updates

- $\cdot$  The closed-circuit voltage of the vehicle must be at least 12.5 V during the update. Connect a suitable battery charger to the vehicle. For further information refer to the Repair manual
- During the update switch off all unnecessary consumers (ventilation, seat heater, interior illumination etc)
- Because of the highest transmission stability you MUST use the diagnosis interface VAS 6154 (WiFi diagnostic tool) ONLY in USB operation or the cable-connected VAS 5055 for the reprogramming (updating) of control units. If these units are not available, the diagnosis interface VAS 5054 (A) can also be used in USB mode
- Do Not under any circumstances use a Bluetooth connection to conduct the reprogramming (updating) of any control units

NOTE: During the updates the system may reboot several times

VERY IMPORTANT: The software update to address 0017 – Dash Board MUST be carried out first

Software update to address 0017 – Dash Board

1. InsertWT 10612 intoUSB1socket(Figure1)

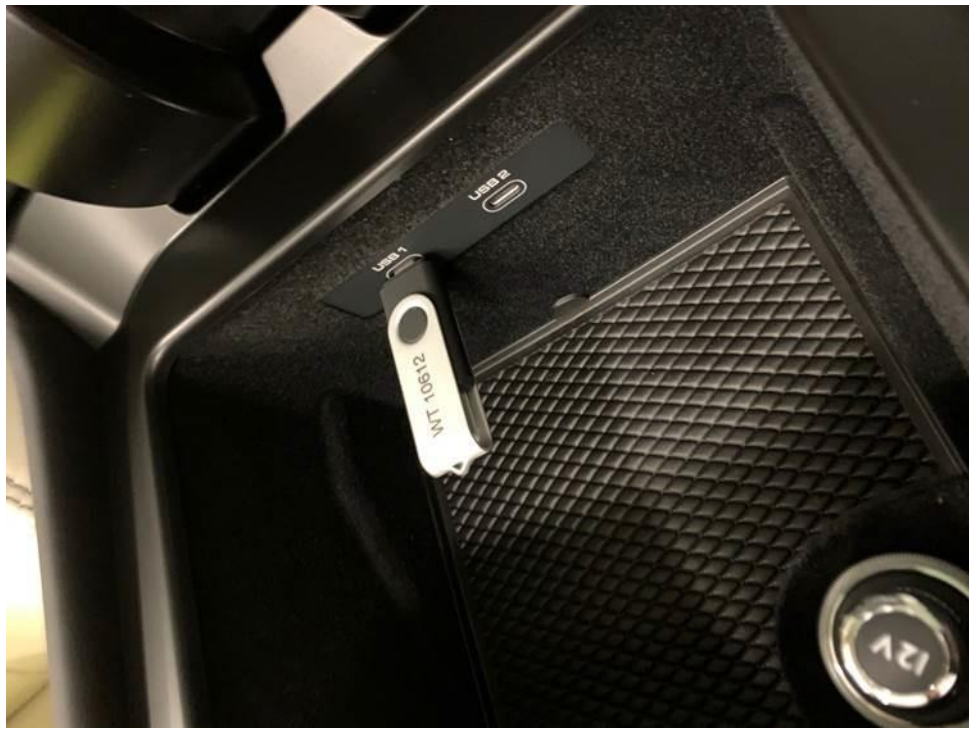

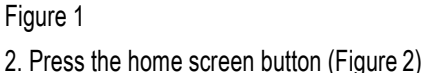

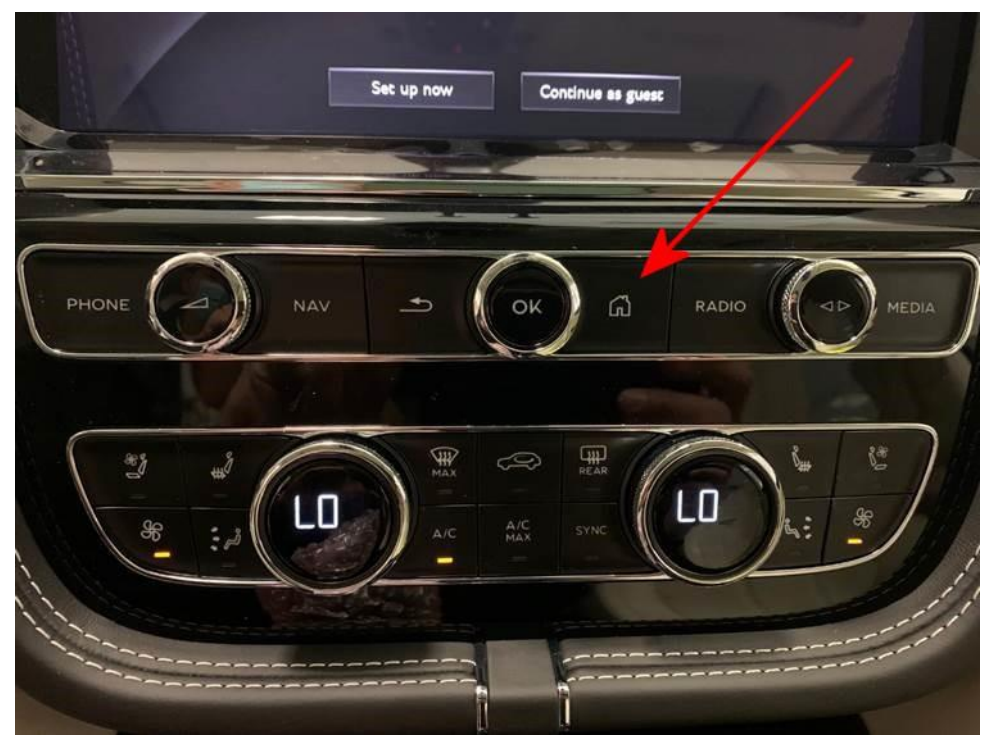

3. Usingtwofingers,pressandholdtheMMIscreeninthearea'shighlightedbytheredcircles(Figure3)untiltheredengineeringmenu appears (Figure 4). select 'Update'.

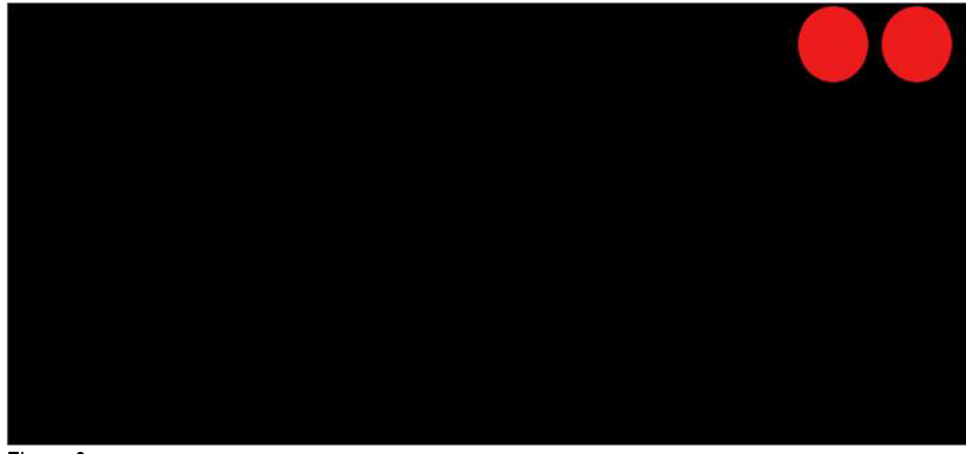

Figure 3

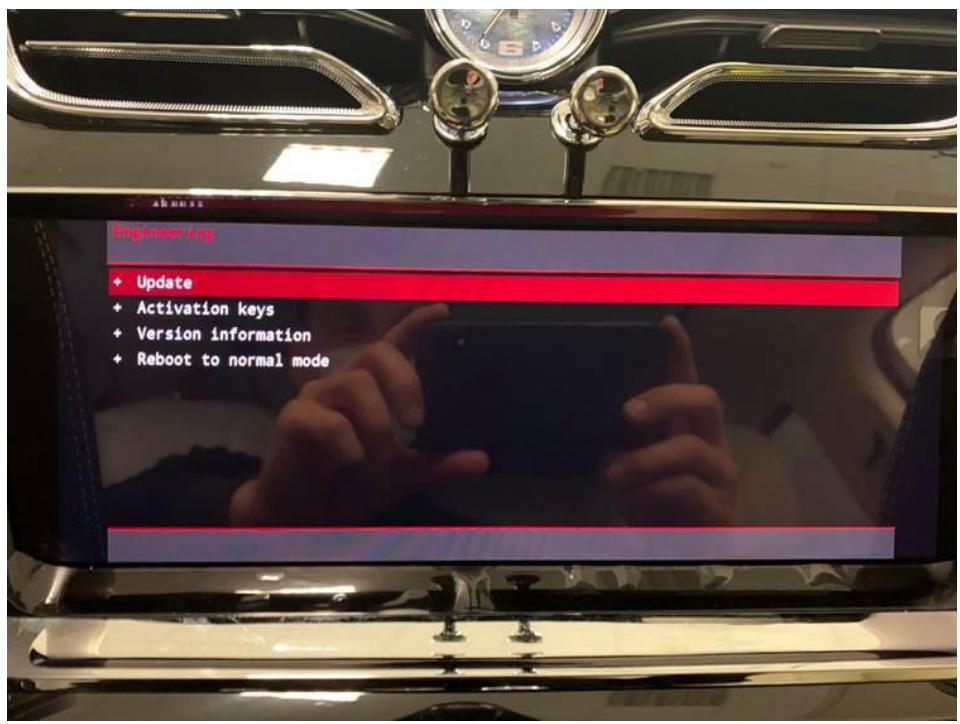

Figure 4

## 5. Select the suggested update. (Figure 5)

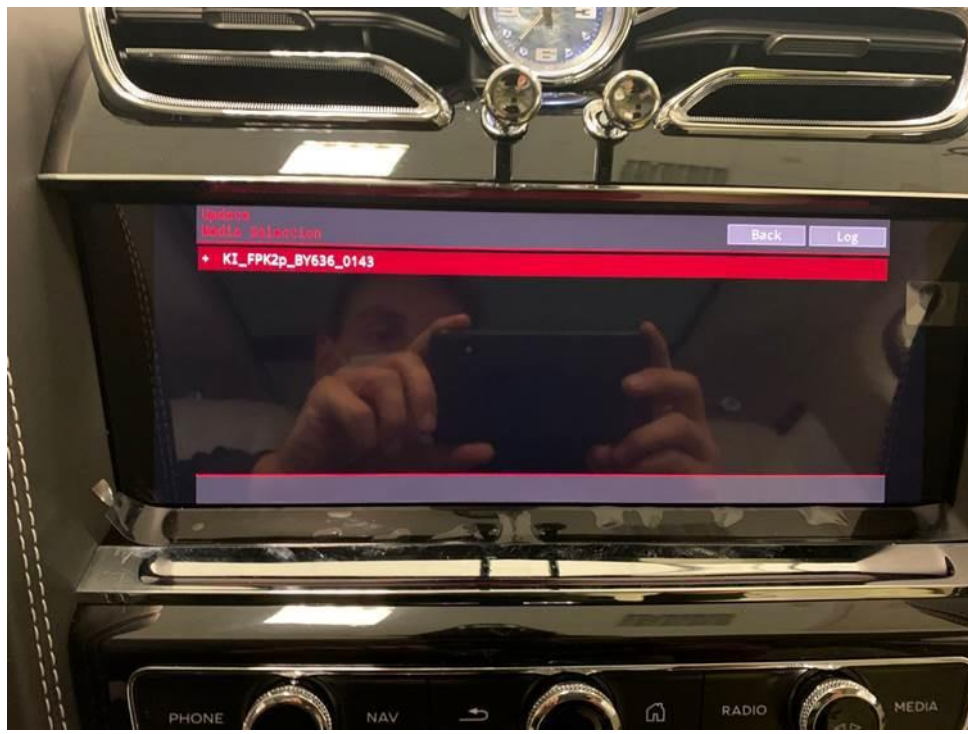

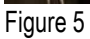

6. Asummaryoftheproposedchangeswillthenappear(Figure6),scrolldownandselect'Startupdate'(Figure7).

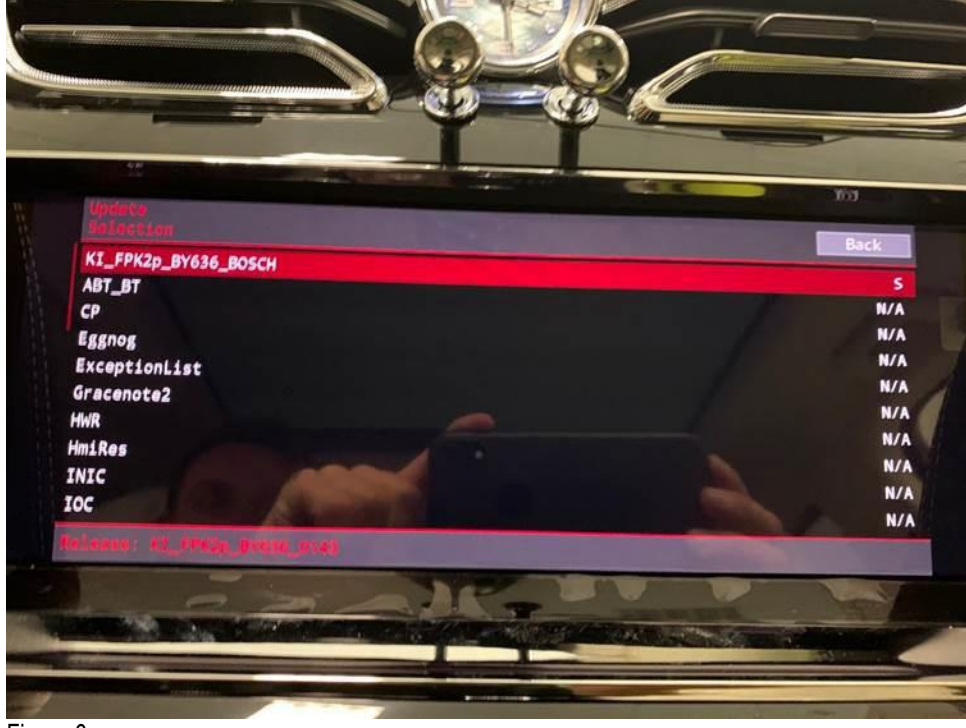

Figure 6

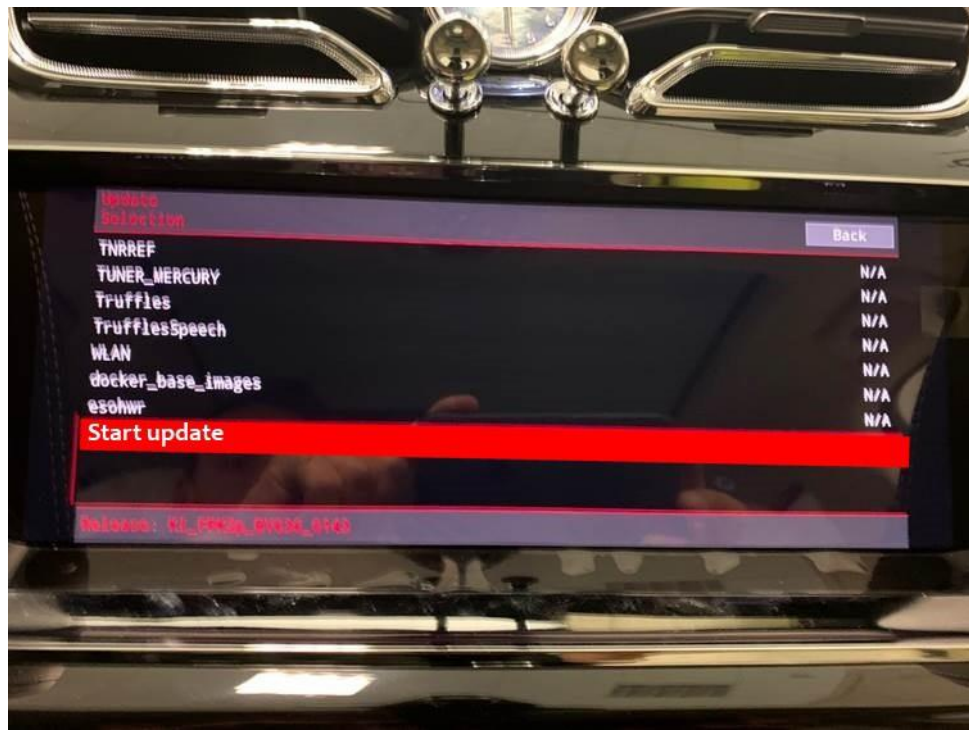

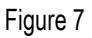

- 7. On the following screen
- Select 'Start update' again. (Figure 8)

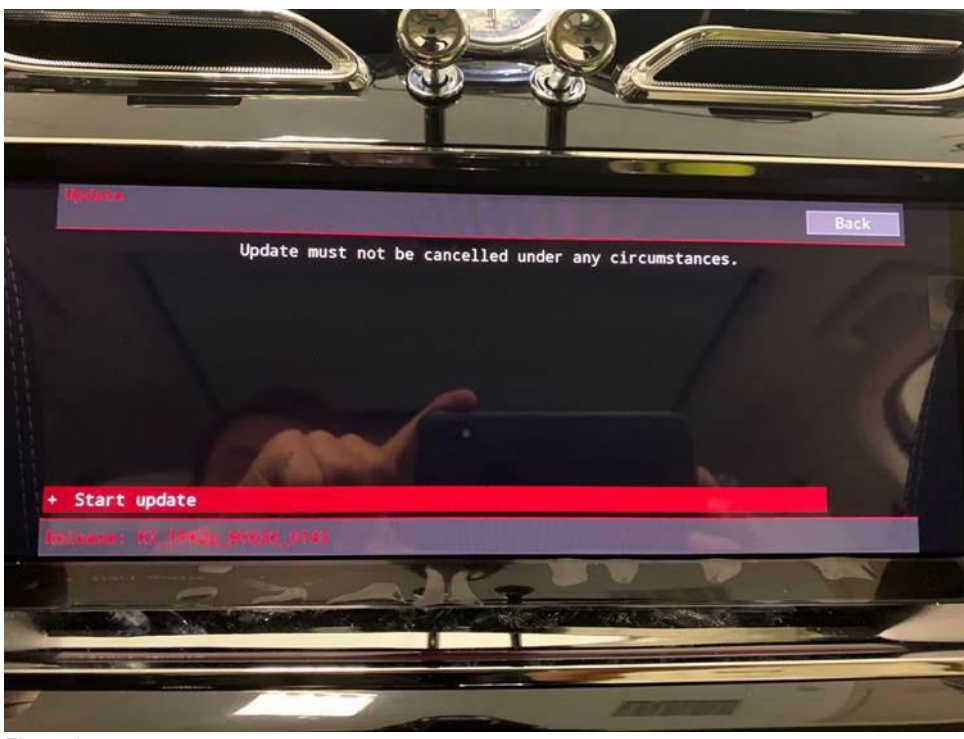

- Figure 8
- 8. The software update will then begin (Figure 9)

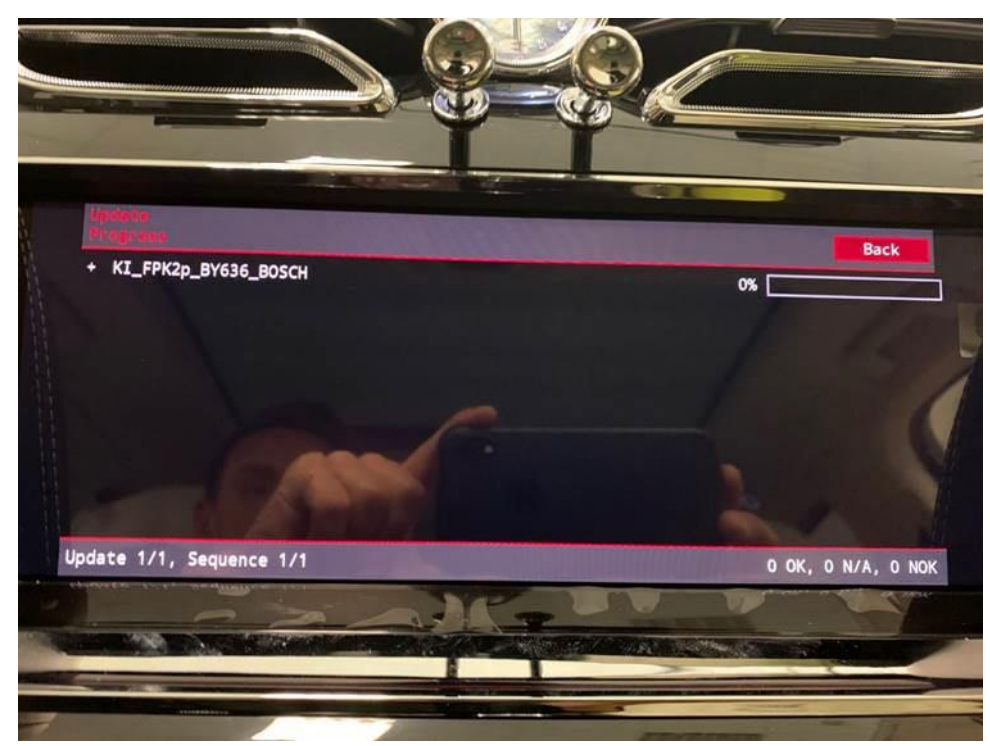

9. Once the update is complete a summary screen will be displayed. (Figure 10) Scroll down and press 'Resume' (Figure 11)

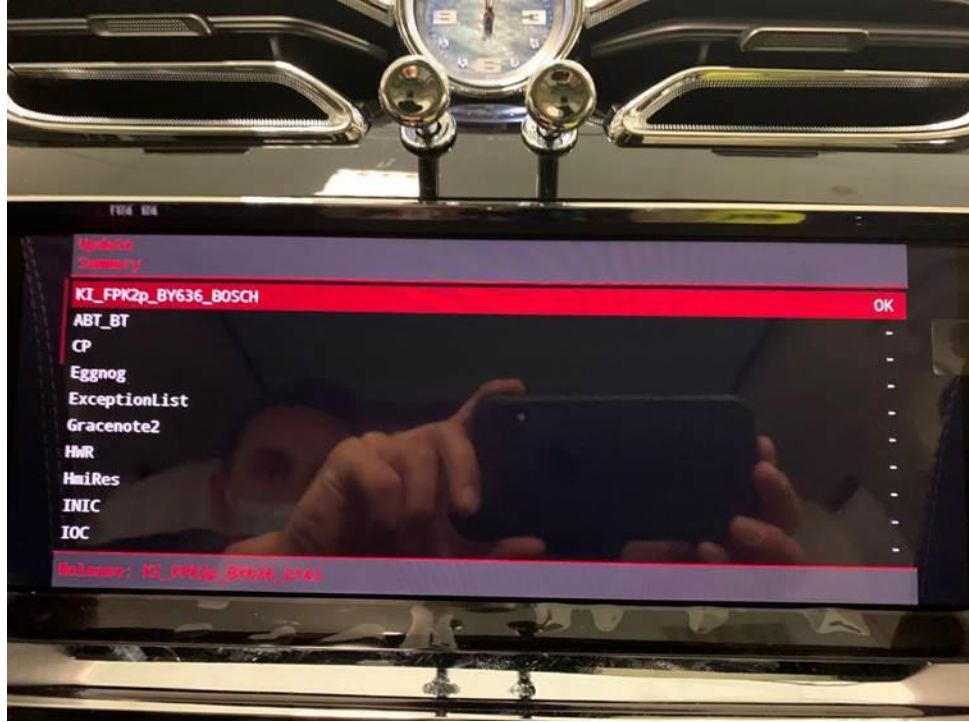

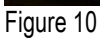

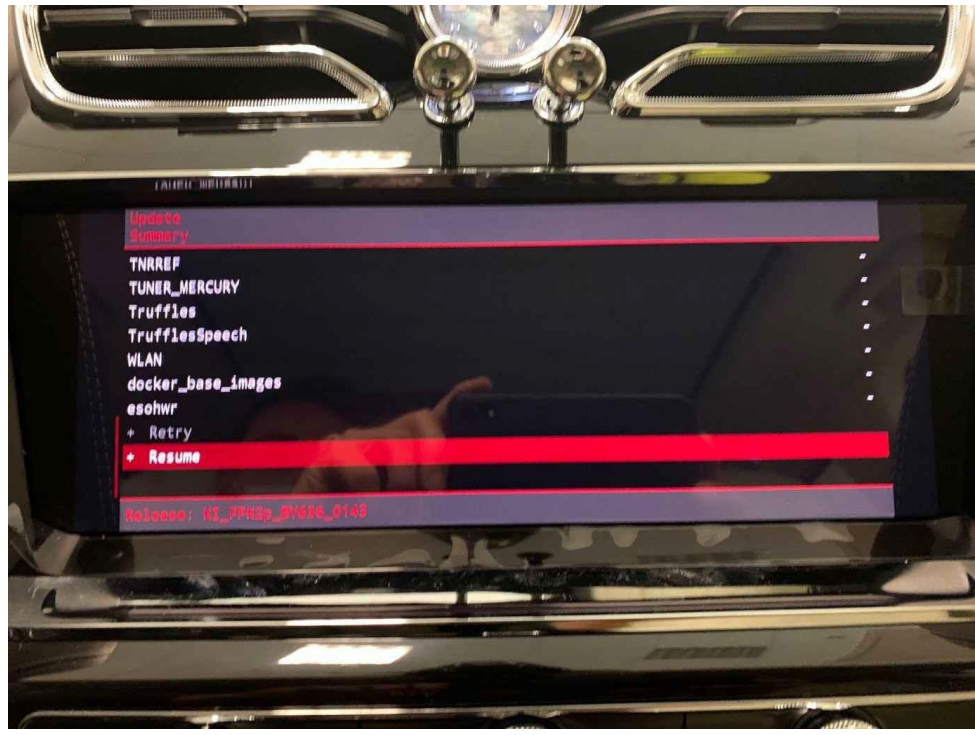

10. Onthenextscreenselect'Quit'(Figure12),thesystemwillthenreboot.Oncethehomescreenisdisplayed,removeWT10612andcarryout an ignition cycle.

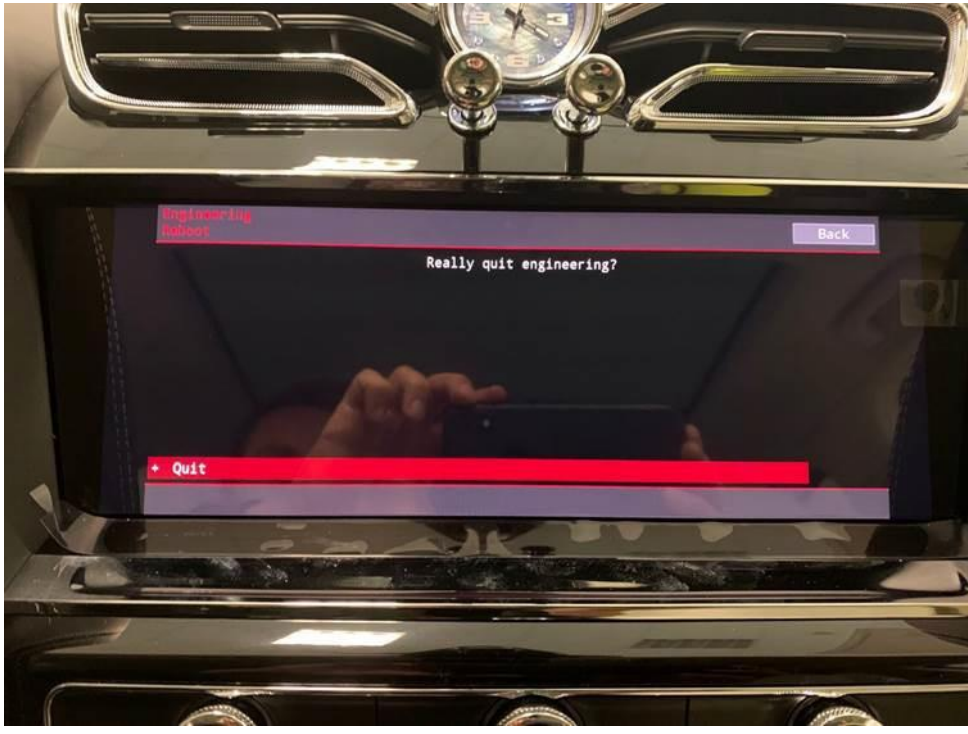

#### Figure 12

• Remove WT 10612 from the USB1 socket

## Software update to address 005F – Information Control Unit 1

- 11. Insert WT10611 into the USB1 socket, this will update the software of the (005F–Information Control Unit1)
- Repeat steps 1 through 10 of the *0017 – Dash Board* software update instructions.
- On completion carry out the following Software version management instructions

## Software version management

12. Select and run Guided fault finding.

• Referring to Figure 13-Within the Special functions tabselect SVM–Code Input (A) then select Performtest (B)

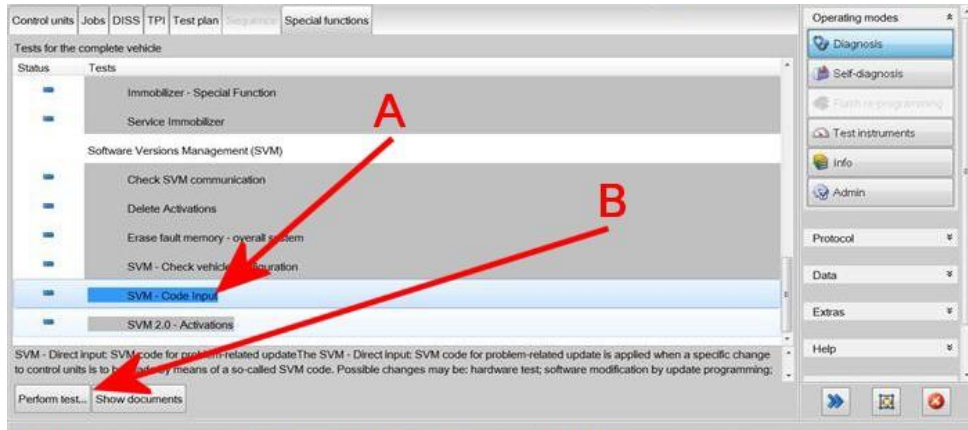

## 13. OnthenextscreenentertheSVMcode4V0DCL01andselectAdopt(Figure14)

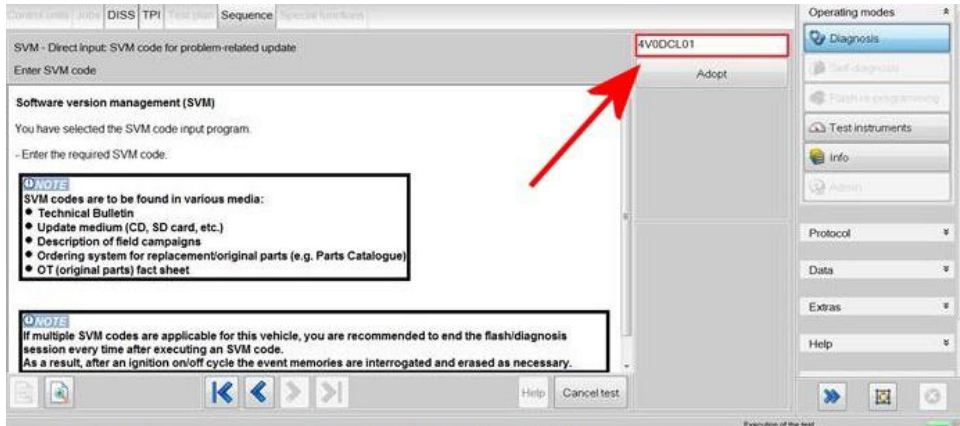

## Figure 14

14. On the following screen, confirm the code then select Yes.

- All control modules will be interrogated.
- TheSVMactionwillthentakeplace(Figure15)

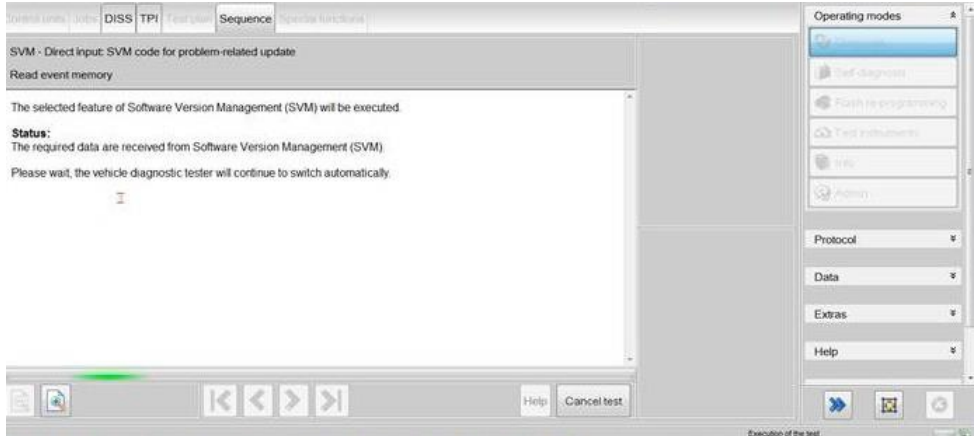

## Figure 15

15. Once complete a summary screen will appear (Figure 16), this confirms successful completion. Follow any on screen prompts until program end

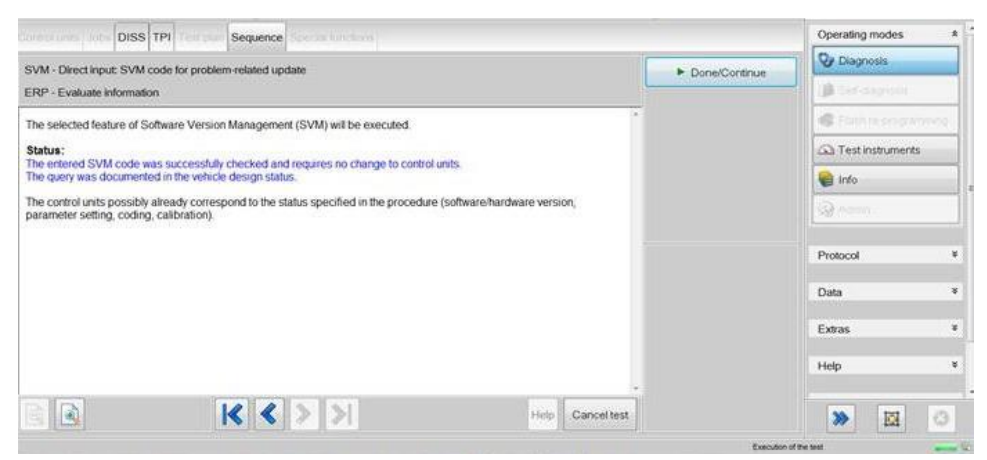

16. On completion apply a blue campaign identification mark next to the OBD port (see Identification section)

## Identification

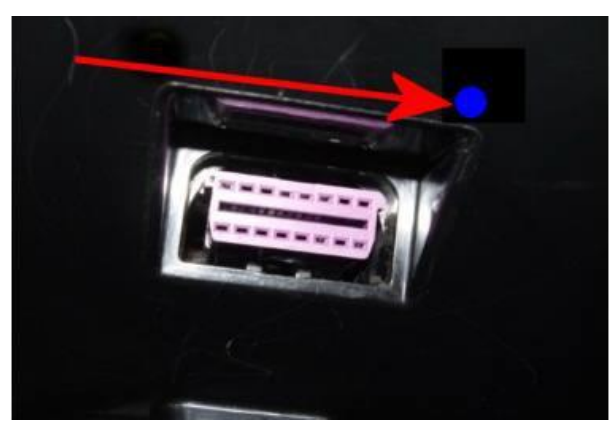

Repair instructions Notes